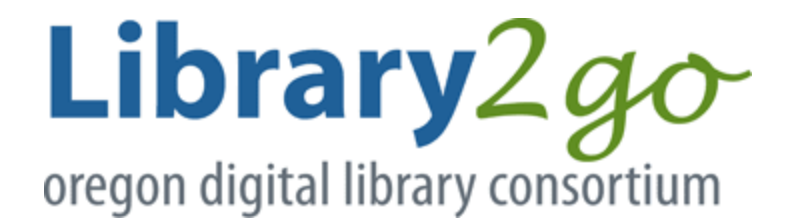

## Getting started with OverDrive

Use these steps to get started with free ebooks, audiobooks, and more from your library: Make sure you have your 14 digit library card number and your password.

## 1. Initial Set-up

Find and open your library's digital collection by going to your app store and downloading the following free app:

OverDrive Click sign up Select sign up with library card In search box, enter Elgin's zip code: 97827 Select Elgin Public Library from the list Use the drop down arrow and select LEO Listens-Libraries of Eastern Oregon Enter your full library card number (no spaces) If you don't know your password, call the library at 541-437-2860 Click sign in Click sign up Click on add a title Search for our library by entering the zip code 97827 Click on Elgin Public Library Click on star next to Oregon Digital Library Consortium to save your library, then click Oregon Digital Library Consortium

## 2. Borrow

Under the Library2go logo, click sign in Use the drop down arrow and select LEO Listens-Libraries of Eastern Oregon Enter your full library card number (no spaces) If you know your password, enter it If you forgot your password, call the library at 541-437-2860 Check the box by "remember my card number on this device" if you would like to save your login information Click sign in

## 3. Enjoy

You can enjoy many titles immediately online, download them for offline use, or send borrowed ebooks to a Kindle device. If you're on a computer, you may also be able to transfer titles to compatible ereaders or MP3 players. If you need assistance within the app, click the menu in the upper left corner and select Help.